- **1 Einleitung**
- **2 Aufruf des Formulars: Erfassen Auftragsbestätigung**

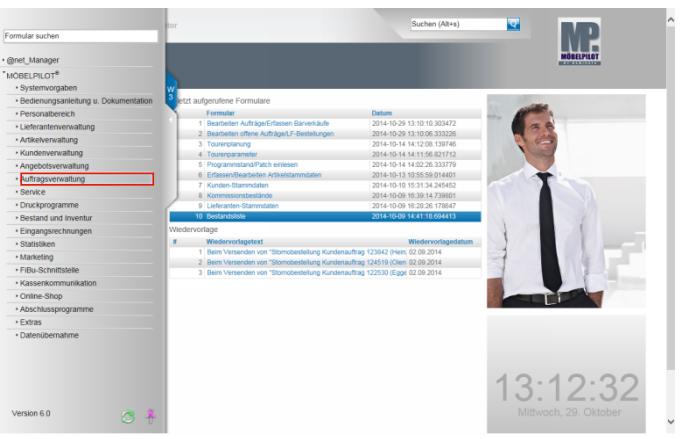

Klicken Sie auf den Hyperlink **Auftragsverwaltung**.

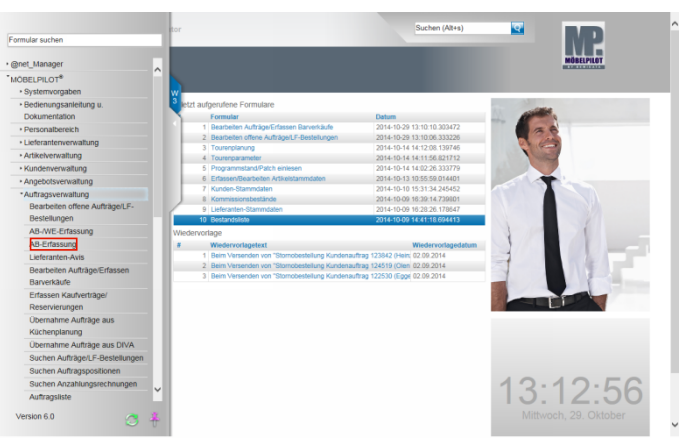

Klicken Sie auf den Hyperlink **AB-Erfassung**.

# **3 Formular-Details**

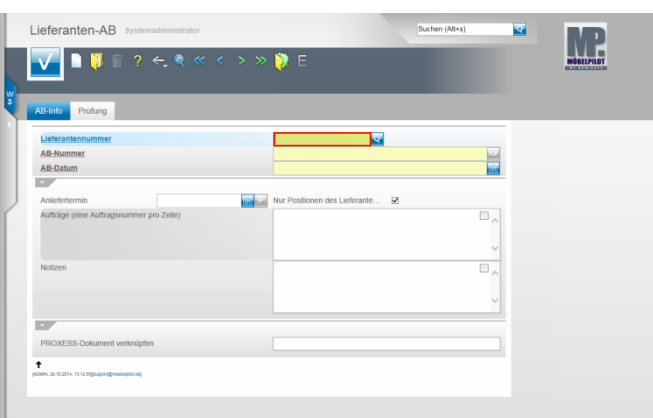

#### Formular: **Lieferanten-AB**

**4 Erfassen Lieferanten Auftragsbestätigung**

## **4.1 Erfassen AB-Kopfdaten**

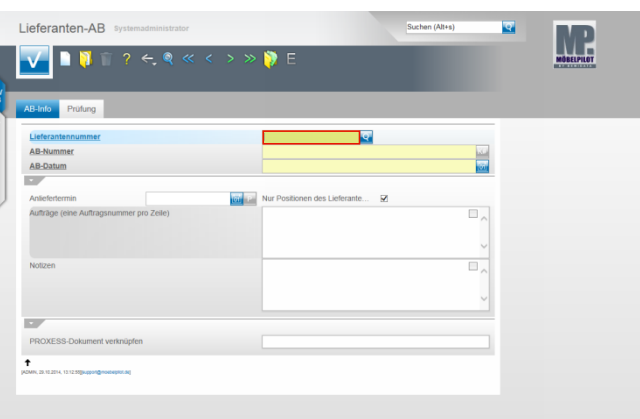

Beginnen Sie die AB-Erfassung mit der Eingabe der hausinternen Lieferantennummer. Sollte Ihnen diese nicht bekannt sein, so klicken Sie zunächst im Feld

Lieferantennummer auf den Button **Witter and suchen Sie** dann nach dem Lieferanten.

Beispiel: Geben Sie **161** im Feld **Lieferantennummer** ein.

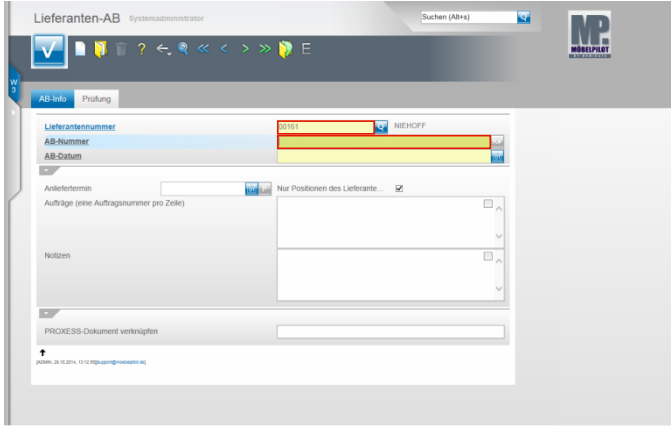

### Drücken Sie die Taste

Beispiel: Geben Sie **813783** im Feld **AB-Nummer** ein.

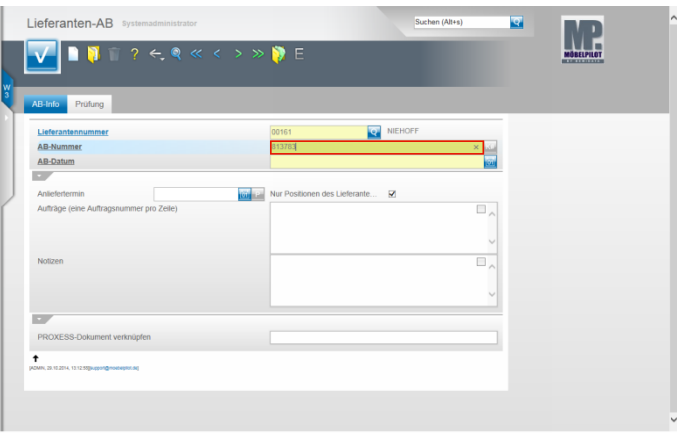

Drücken Sie die Taste

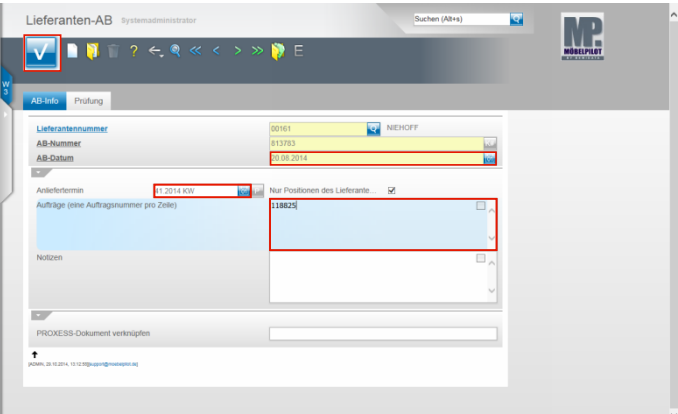

Beispiel: Geben Sie **200814,** für 20.08.2014, im Feld **AB-Datum** ein.

Klicken Sie auf das Eingabefeld **Anliefertermin**.

Beispiel: Geben Sie **4114** für 41. KW 2014 im Feld **Anliefertermin** ein. Klicken Sie auf das Eingabefeld **Aufträge (eine Auftragsnummer pro Zeile)**. Beispiel: Geben Sie **118825** im Feld **Aufträge (eine Auftragsnummer pro Zeile)** ein.

Klicken Sie auf die Schaltfläche **OK**.

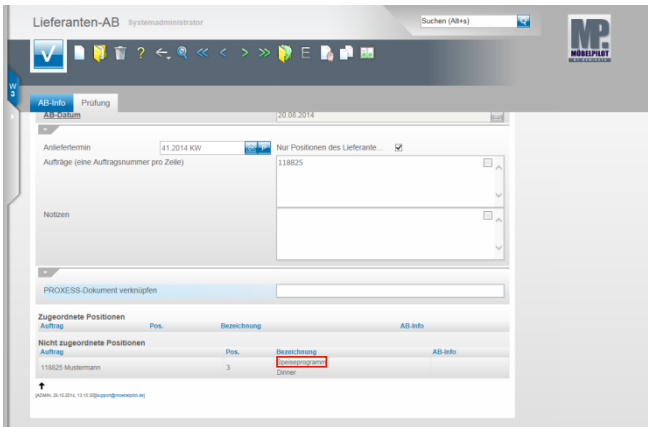

Beispiel: Klicken Sie auf den Hyperlink **Speiseprogramm**.

- **5 Erfassen Auftragsbestätigung**
- **5.1 Formular-Details**

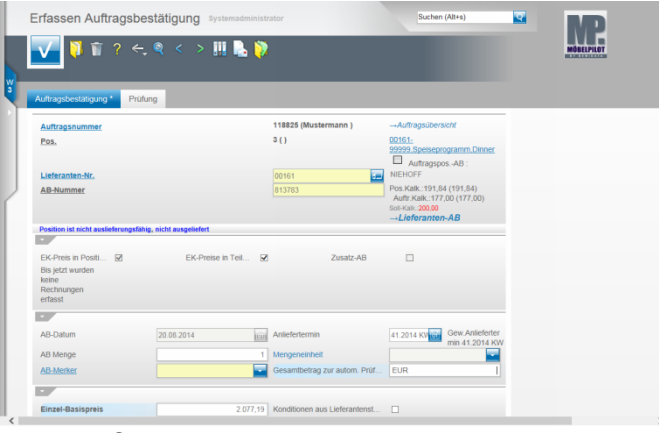

**5.2 Erfassen AB-Daten**

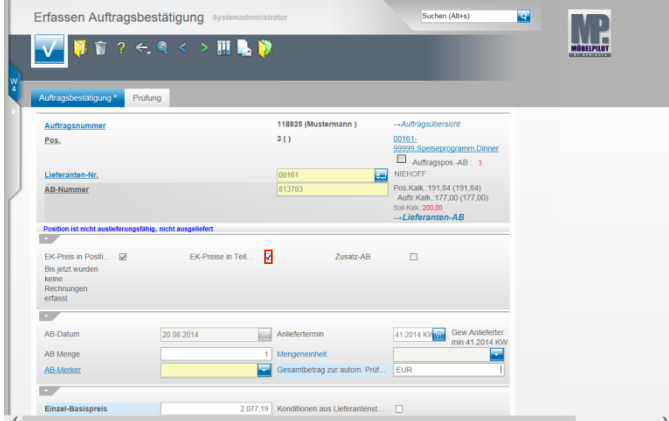

Erfassen Sie eine AB zu einer Auftragsposition mit Unterpositionen, so entscheiden Sie jetzt, ob das Programm die EK-Werte in den Unterpositionen automatisch anpassen soll, oder ob Sie die Werte dort manuell einpflegen werden. Beispiel: Klicken Sie zum Deaktivieren der Funktion auf das Kontrollkästchen **EK-Preise in Teilen anpassen.**

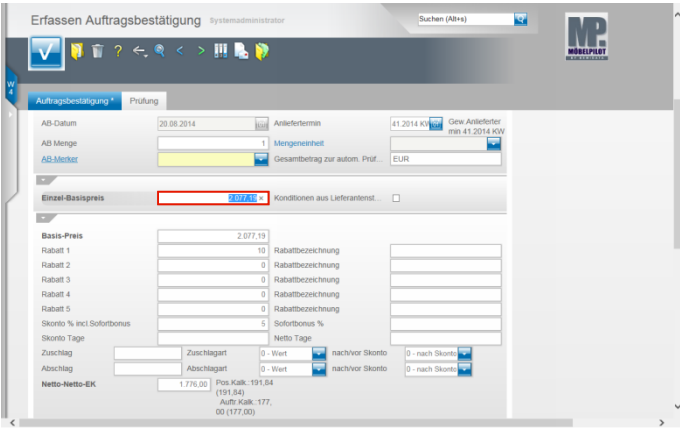

Klicken Sie auf das Eingabefeld **Einzel-Basispreis**.

Beispiel: Geben Sie **1869,47** im Feld **Einzel-Basispreis** ein.

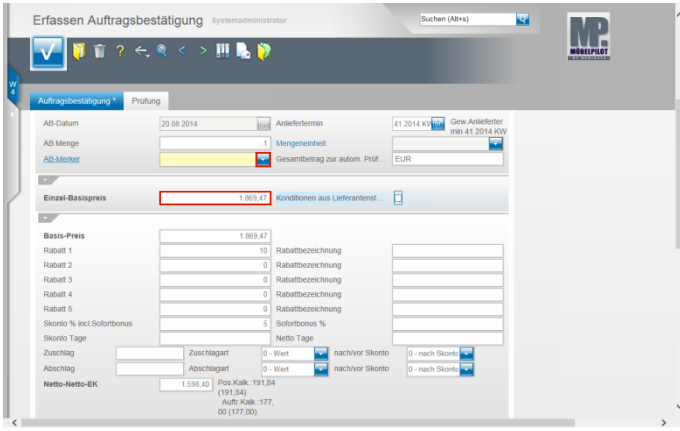

Drücken Sie die Taste

Haben Sie die AB-Werte eingepflegt, dann hinterlegen Sie im Pflichtfeld **AB-Merker** noch den passenden Eintrag. Klicken Sie im Feld **AB-Merker** auf die Schaltfläche **Öffnen**.

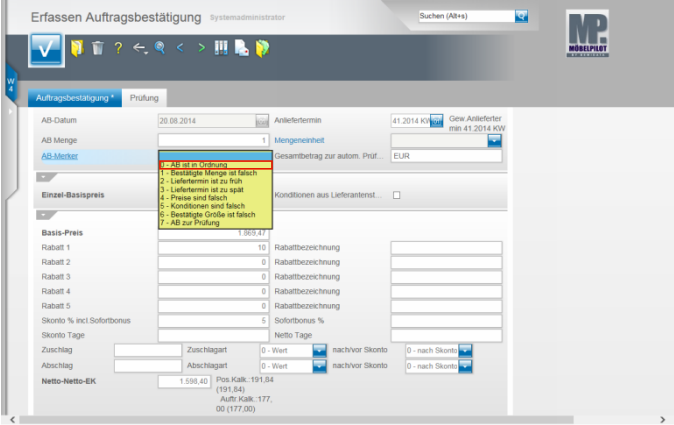

Beispiel: Klicken Sie auf den Listeneintrag **0 - AB ist in Ordnung**.

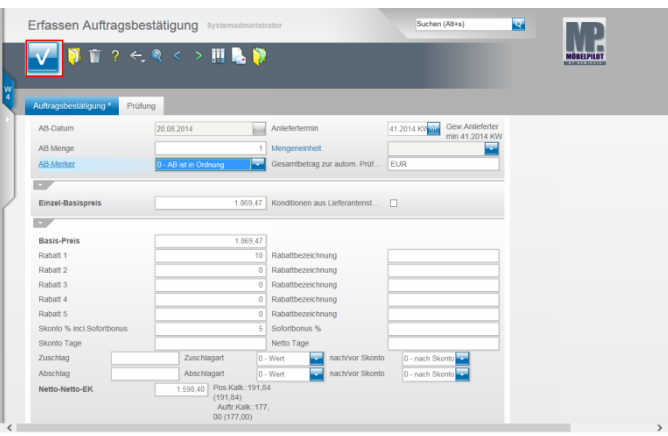

Klicken Sie auf die Schaltfläche **Speichern (F12 oder Strg+S)**.

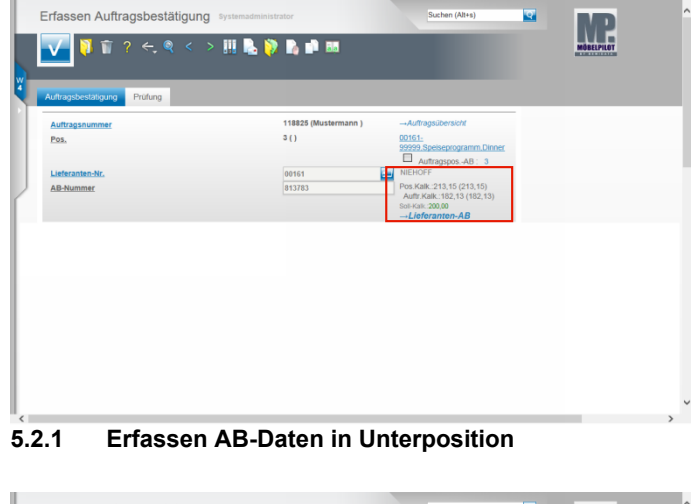

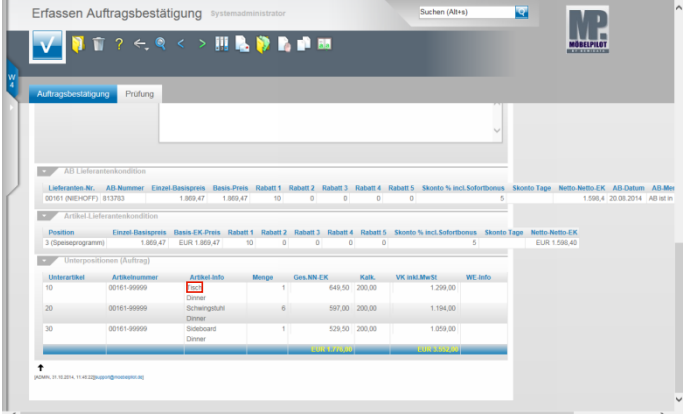

Scrollen Sie an das Formularende.

Beispiel: Klicken Sie auf den Hyperlink **Tisch**.

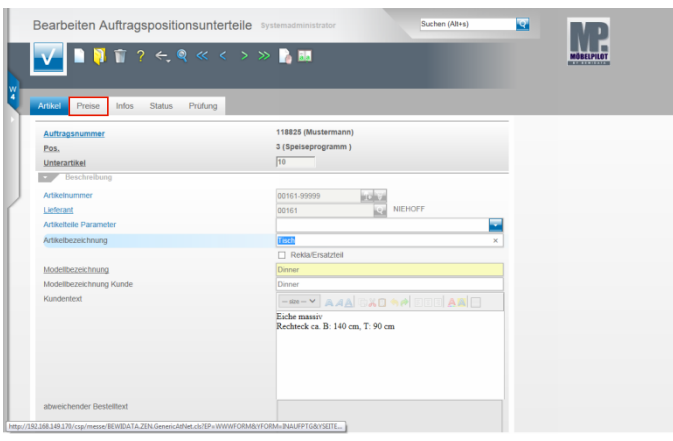

Klicken Sie auf den Hyperlink **Preise**.

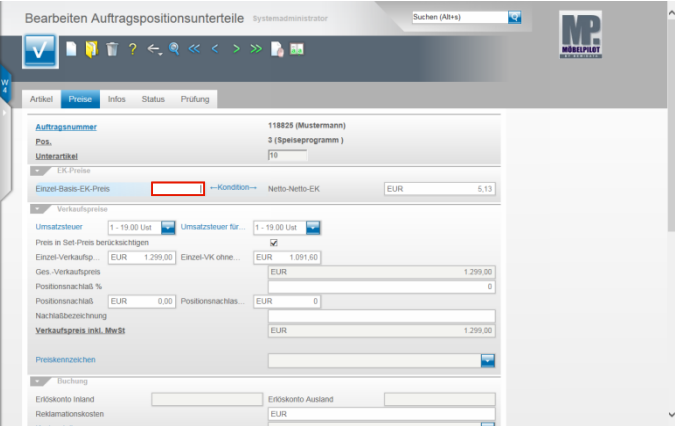

Klicken Sie auf das Eingabefeld **Einzel-Basis-EK-Preis**.

Beispiel: Geben Sie **683,68** im Feld **Einzel-Basis-EK-Preis** ein.

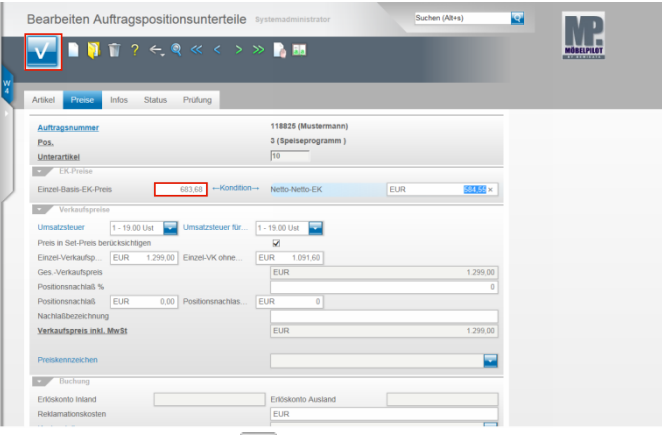

#### Drücken Sie die Taste

Klicken Sie auf die Schaltfläche **Speichern (F12 oder Strg+S)**.

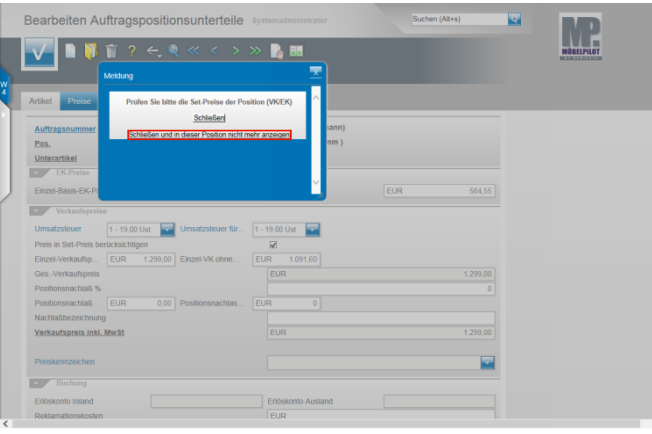

Beispiel: Klicken Sie auf die Schaltfläche **Schließen und in dieser Position nicht mehr anzeigen**.

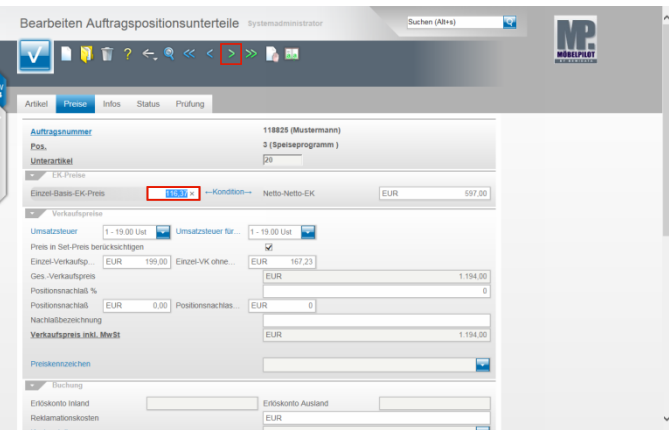

Klicken Sie auf den Hyperlink **nächster Satz (F8)**.

Klicken Sie wieder auf das Eingabefeld **Einzel-Basis-EK-Preis.**

Beispiel: Geben Sie **104,74** im Feld **Einzel-Basis-EK-Preis** ein.

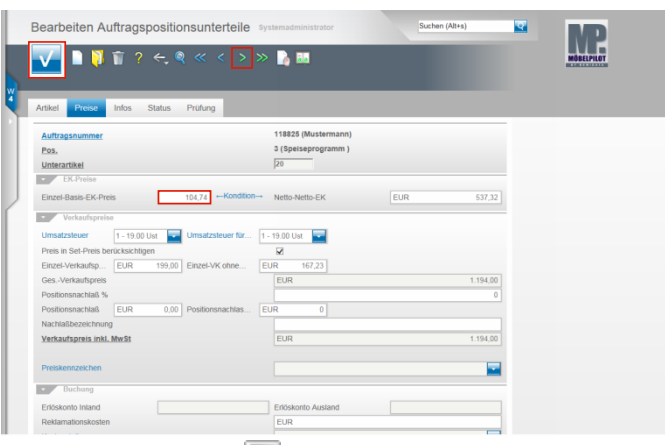

# Drücken Sie die Taste

 $\breve{ }$ 

Klicken Sie auf die Schaltfläche **Speichern (F12 oder Strg+S)**. Klicken Sie auf den Hyperlink **nächster Satz (F8)**.

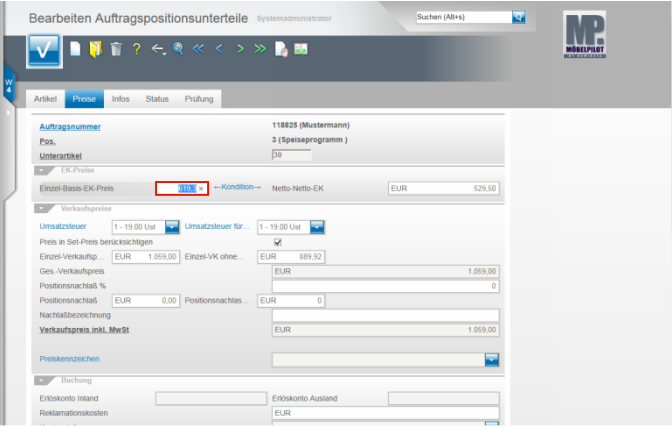

Klicken Sie wieder auf das Eingabefeld **Einzel-Basis-EK-Preis**.

Beispiel: Geben Sie **557,37** im Feld **Einzel-Basis-EK-Preis** ein.

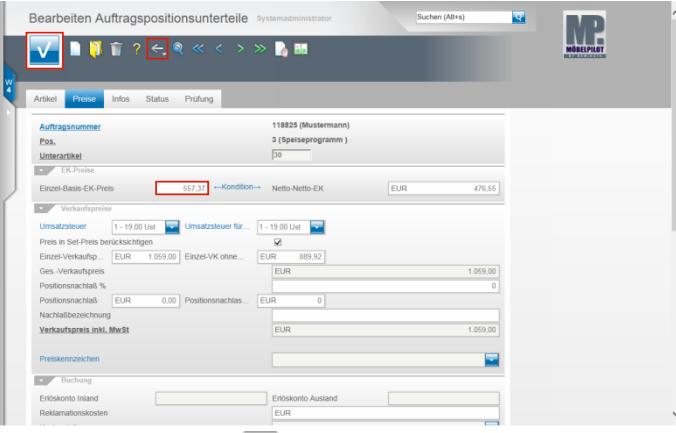

Drücken Sie die Taste

Klicken Sie auf die Schaltfläche **Speichern (F12 oder Strg+S)**. Klicken Sie auf die Schaltfläche **Zurück**.

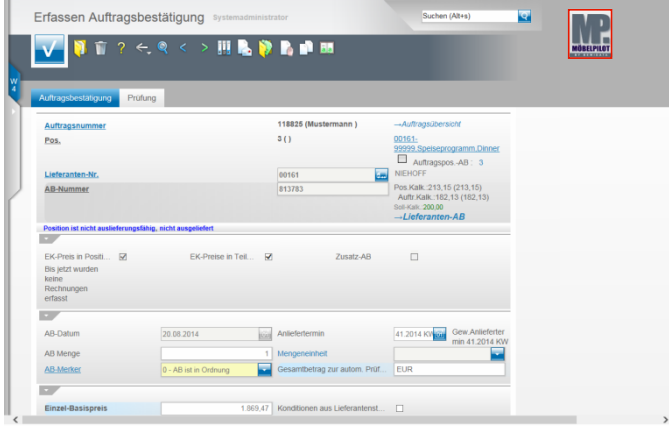

Entscheiden Sie nun, ob Sie noch weitere AB's erfassen wollen und klicken Sie ggf. noch einmal auf den **Zurück-**Button, um sich das Formular **Lieferanten-AB** wieder aufzurufen, oder klicken Sie beispielsweise auf die Schaltfläche **zur Willkommensseite**.

**6 Sonderfall: Folge AB**

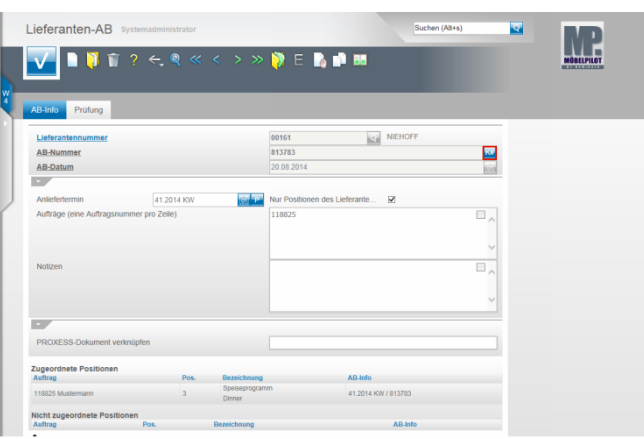

Rufen Sie sich das Formular **Lieferanten-AB** auf und dort, entweder durch Direkteingabe oder über die Suchfunktion, die Ursprungs-AB.

Klicken Sie im Feld **AB-Nummer** auf die Schaltfläche **Kopieren nach Folgenummer**.

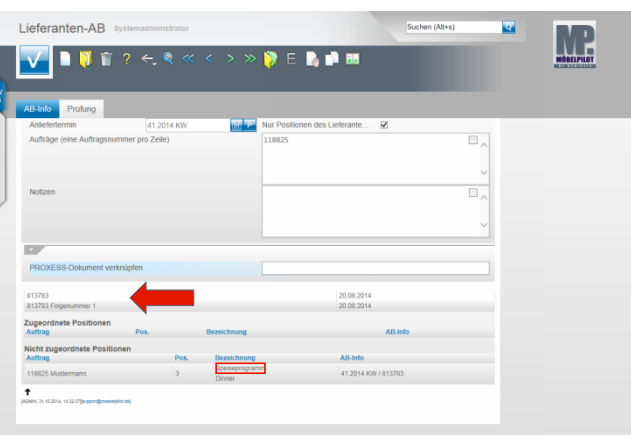

Beispiel: Klicken Sie auf den Hyperlink **Speiseprogramm**.

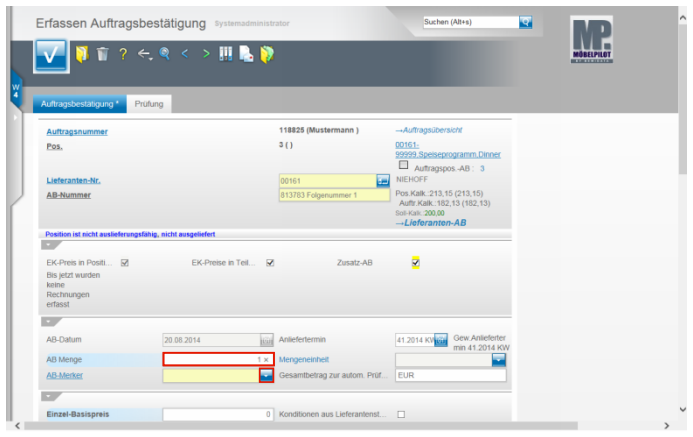

Klicken Sie auf das Eingabefeld **AB Menge**.

Δ Das Feld **Zusatz-AB** ist bereits aktiviert. Alle Werte die Sie jetzt einpflegen, werden nach dem Speichern **zu** den bereits erfassten Werten hinzugerechnet. Wollen Sie das nicht, weil es sich beispielsweise um eine **Ersatz-AB** handelt, dann deaktivieren Sie das Feld unbedingt vor dem Speichern!

Beispiel: Geben Sie **1** im Feld **AB Menge** ein und verlassen Sie das Feld.

Beispiel: Klicken Sie im Feld **AB-Merker** auf die Schaltfläche **Öffnen**.

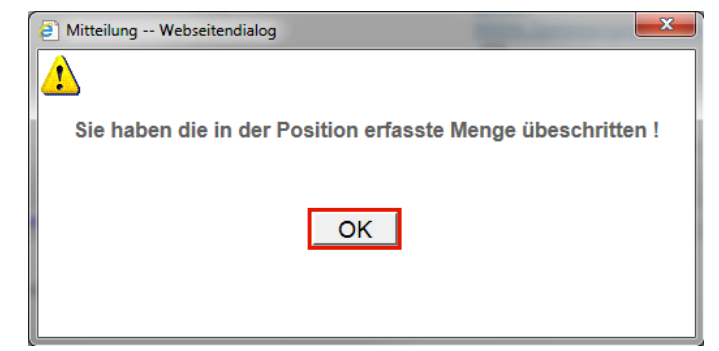

Klicken Sie auf die Schaltfläche **OK**.